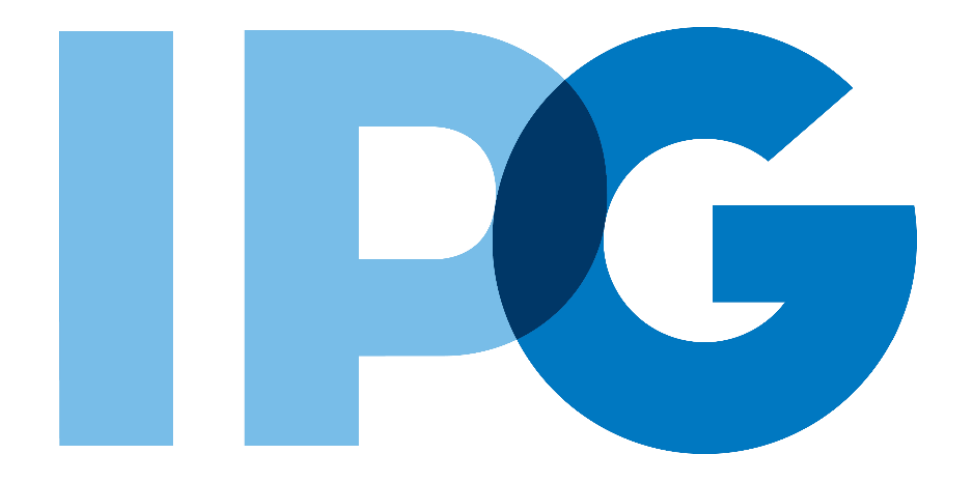

## **Supplier Onboarding Ariba User Guide**

## General Ariba Help Guide

For Suppliers

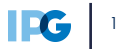

## **Document Contents**

## **Click to navigate to the section:**

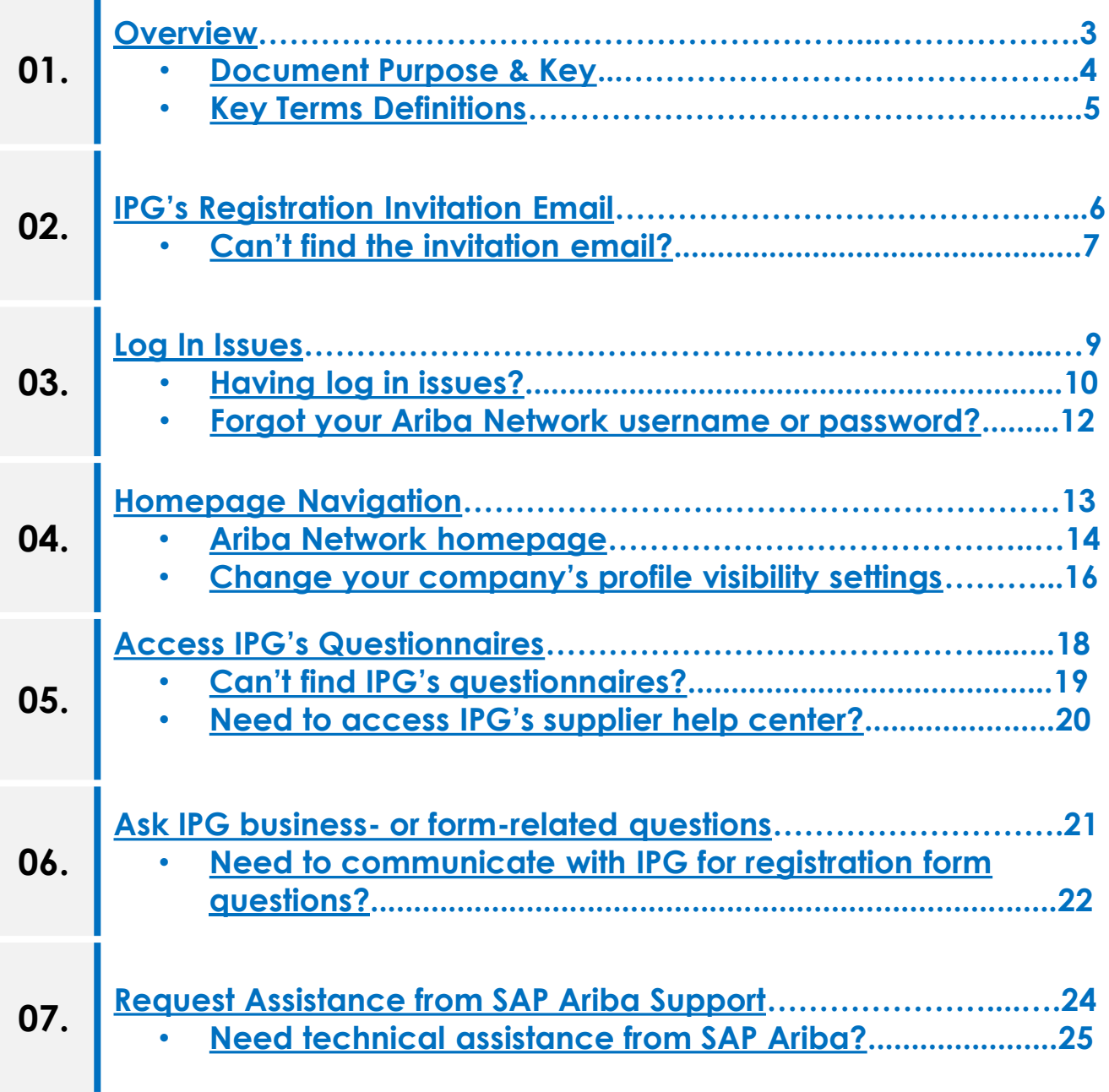

<span id="page-2-0"></span>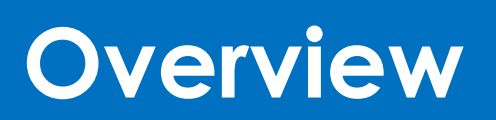

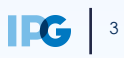

### <span id="page-3-0"></span>**Purpose of this Document**

#### **Document Purpose:**

The purpose of this document is to provide detailed guidance for IPG's suppliers to navigate the supplier onboarding portal (SAP Ariba Network) and complete the various supplier onboarding forms from the system:

- ► External Registration Form
- ► Certificates
- ► Risk Assessments
- ► Self-reporting any information updates through the SAP Ariba Network

#### **Document Structure:**

Each form has its own section outlining step-by-step directions and supplemental screenshots to successfully register to become a new supplier with IPG.

Also included in this document is a section for suppliers to reach out to Ariba in the event they have questions or run into any technical issues.

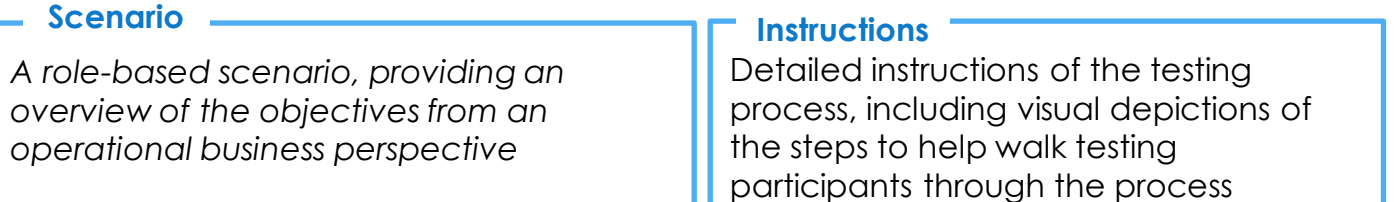

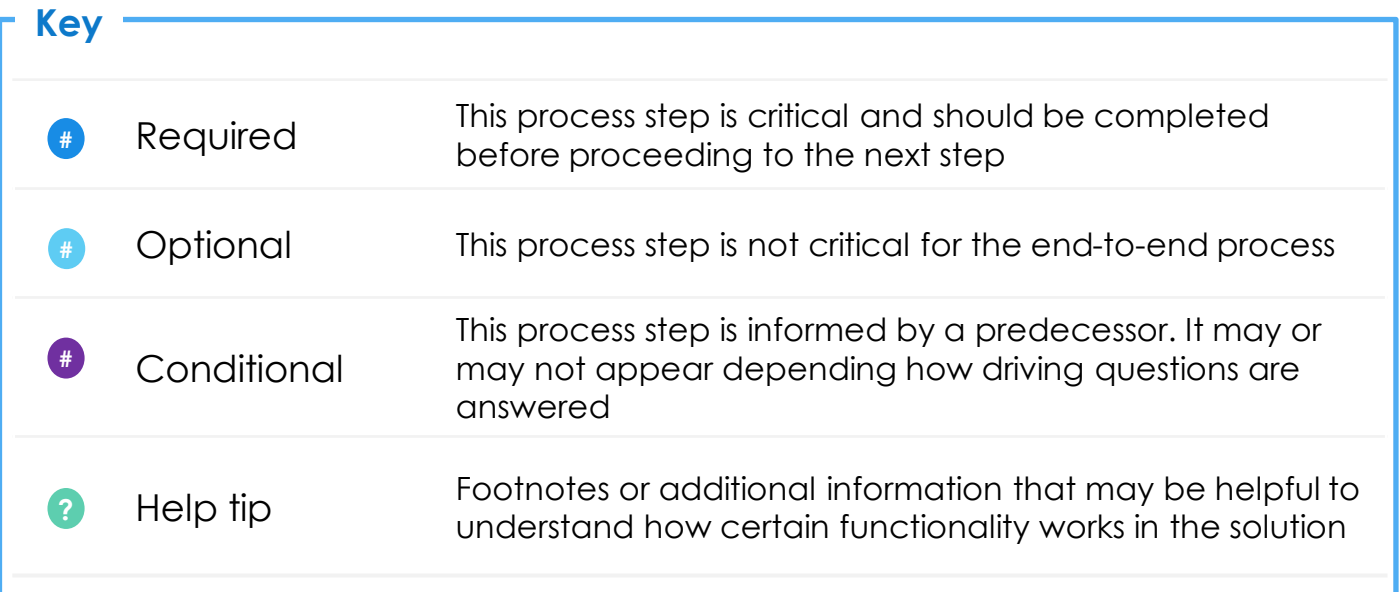

## <span id="page-4-0"></span>**Supplier Registration: Key Terms Definition**

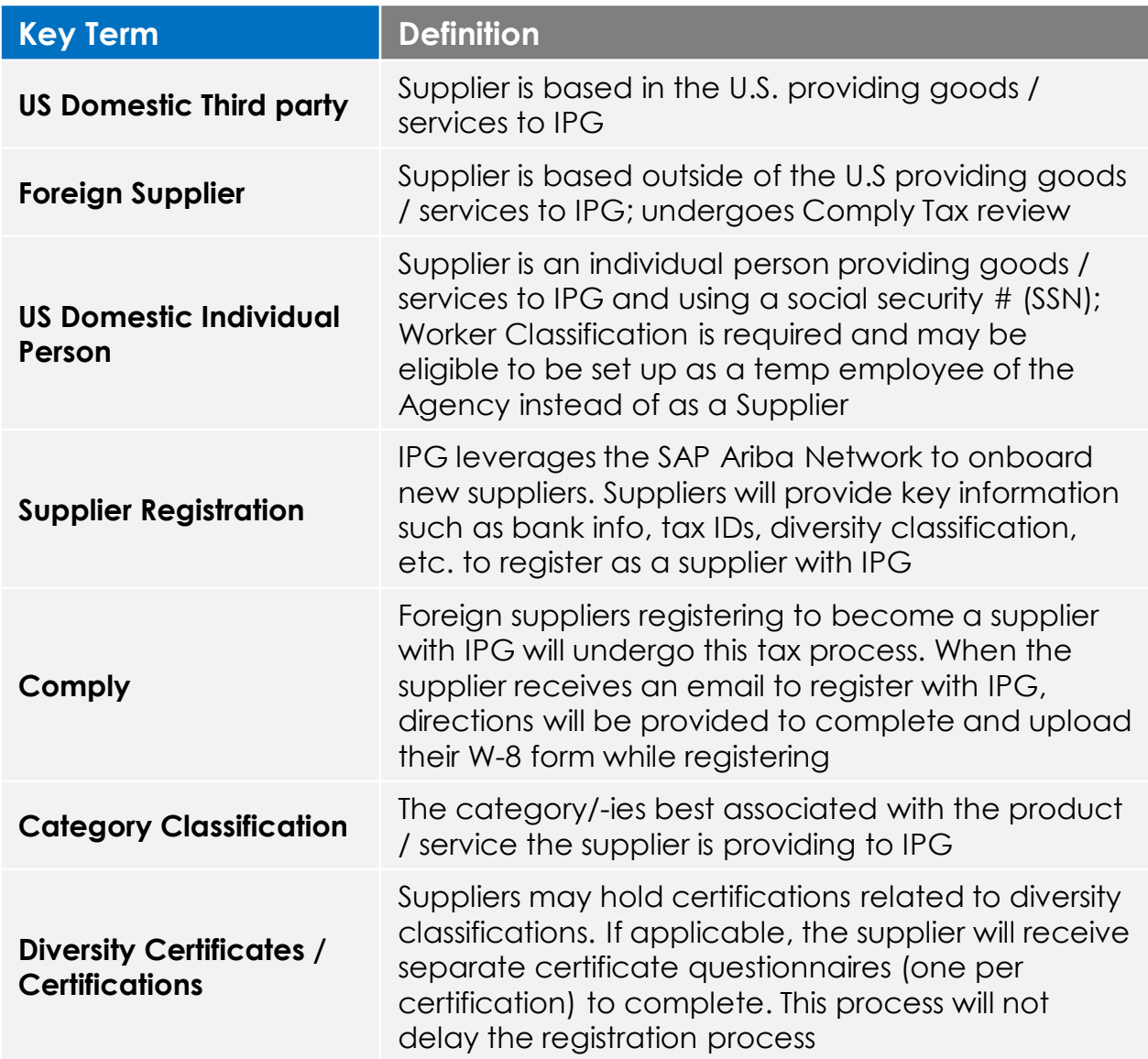

## <span id="page-5-0"></span>**IPG's Registration Invitation Email**

### <span id="page-6-0"></span>**Can't find the invitation email?**

Look out for an email with the following characteristics: **1**

#### **1. From: IPG Corporate**

#### **2. Subject: Invitation: Register to become a supplier with [IPG Agency]**

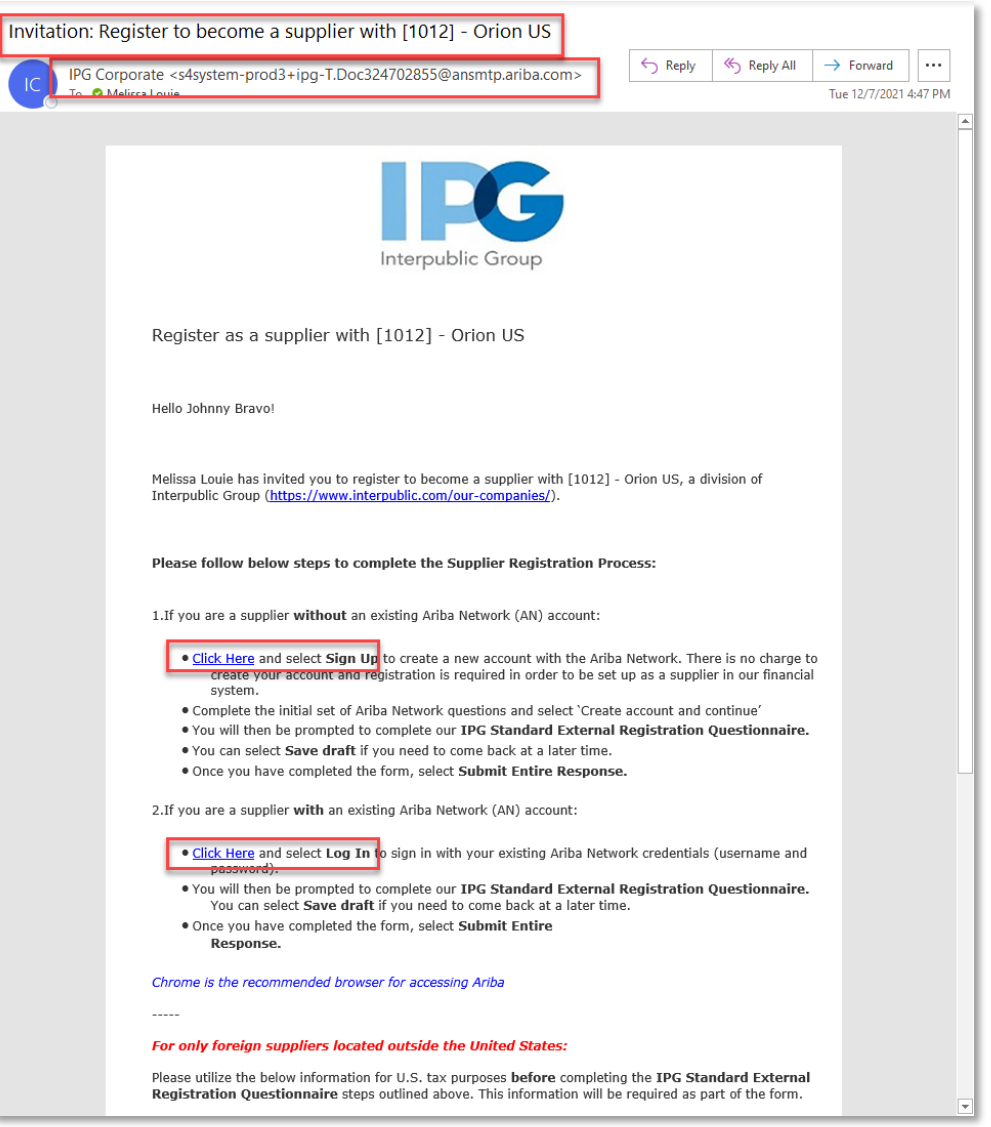

**2.** If you are having issues locating this email, **please ensure you check any junk**, **spam or trash folders for this email.** 

**NOTE:** The "Click Here" link provided in this email is critical in ensuring suppliers can log in or sign up for an Ariba Network account. From there, the supplier will be taken to the Registration form to complete.

#### **3. PLEASE BE SURE TO ACCESS ARIBA THROUGH THE EMAIL LINK.**

### **Can't find the invitation email?**

The supplier will also receive daily reminder emails for each day the Registration form is not complete and submitted back to IPG. **3**

Look out for an email with the following characteristics:

#### **1. From: IPG Corporate**

#### **2. Subject: Action needed: Complete your registration for [IPG Agency]**

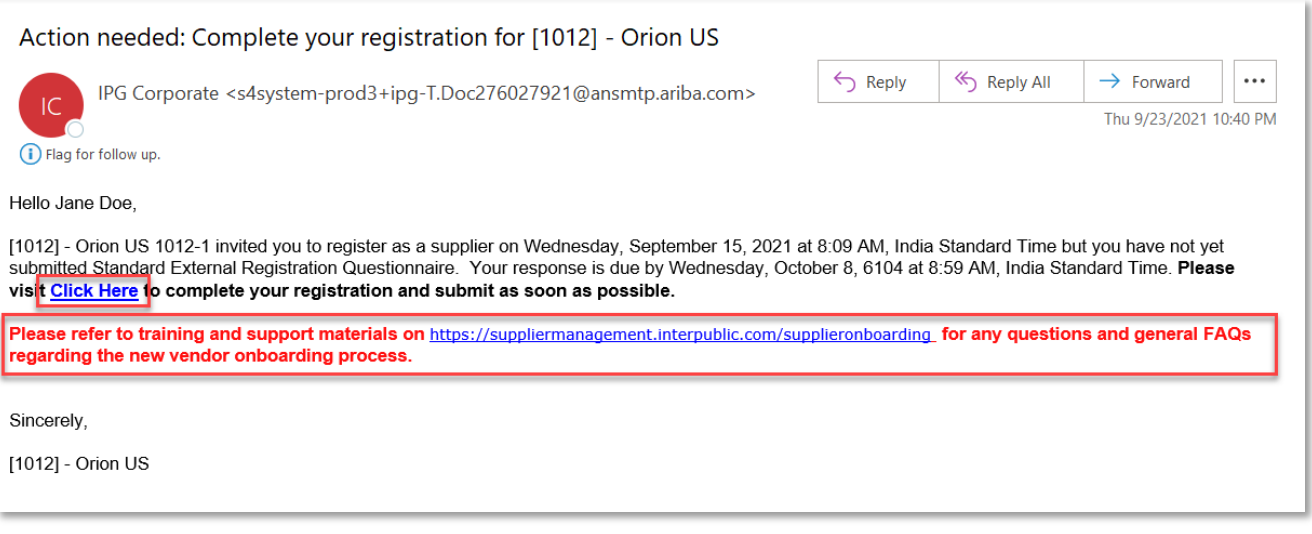

3. This email also has the **"Click Here"** link to provide the supplier access to the Ariba Network. The supplier can complete IPG's registration form by clicking through this link. **4**

#### **4. PLEASE BE SURE TO ACCESS ARIBA THROUGH THE EMAIL LINK.**

5. The supplier has **3 weeks** to complete the form and submit their information. After 3 weeks, the supplier will need to follow up with IPG to ask to be reinvited. Please work with your IPG contact. **5**

# <span id="page-8-0"></span>**Log In Issues**

## <span id="page-9-0"></span>**Having log in issues?**

#### **Error: Account already merged to another Ariba Sourcing user account**

**1. Did you receive this error message when trying to enter your existing Ariba Network login credentials?**

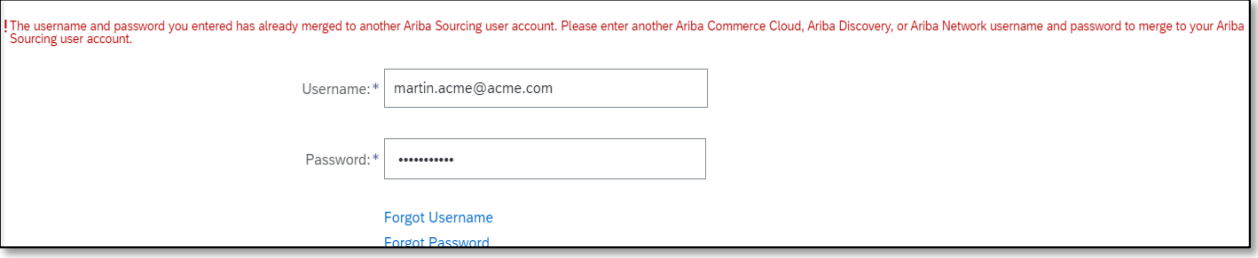

If so, it could be that your Ariba Network login credentials already exist, but are linked to another Ariba Network account.

#### **2. Option 1: Merge accounts**

- **1** If you have the option, you may merge your and new account under one account.
- 4. This will ensure you can log in to all your accounts using one username and **2** password and switch between multiple accounts.

If you'd like to approve and verify the account linkage, enter the existing username under the **Approval Needed** section to send the request to the account's **3**associated email address.

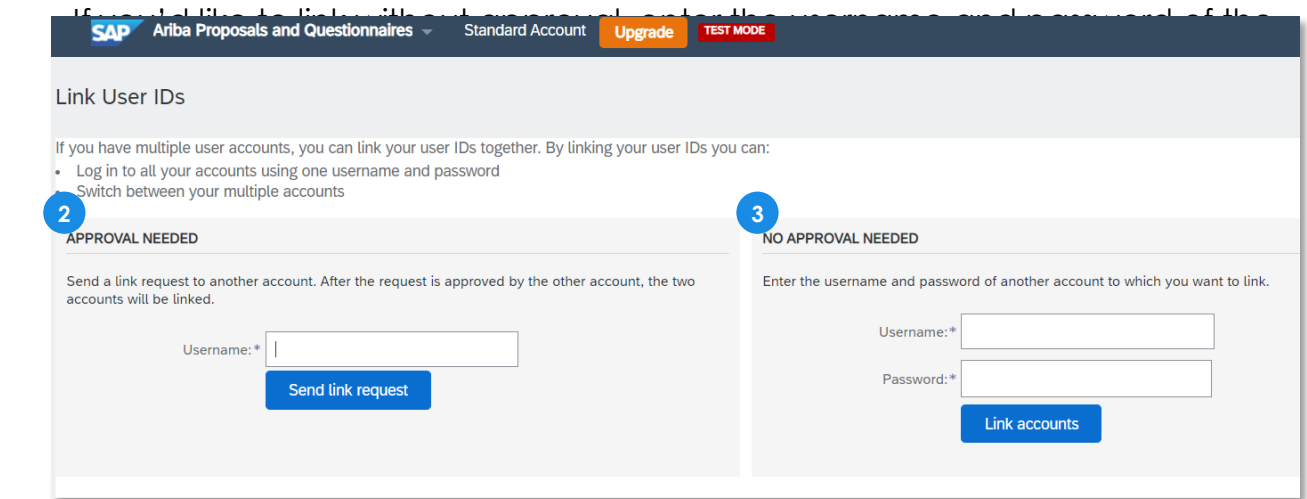

## **Having log in issues?**

#### **Error: Account already merged to another Ariba Sourcing user account**

#### **1. Option 2: Ask IPG to re-invite you to generate a new link**

- **1** Sometimes there are instances where IPG's Ariba Buyer account needs to be linked with the supplier's Ariba Network account. If you continue to encounter issues, ask you IPG contact to re-invite you.
	- 3. This will generate a new Ariba link, which you should be able to use to access IPG's registration form. **2**

## <span id="page-11-0"></span>**Forget your username or password to the Ariba Network?**

**After creating an account** – The supplier contact will receive an email from the Ariba Network confirming the supplier's Ariba Network account ID and username.

**The supplier contact's username will be in this email**, which may be helpful for future reference.

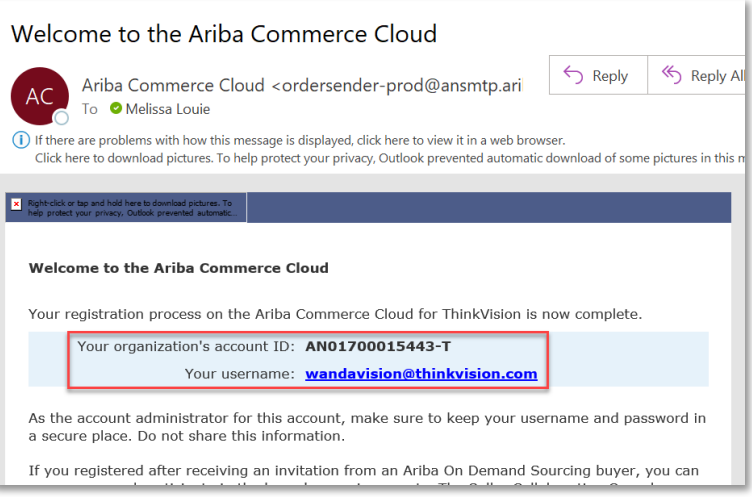

Another resource available is to navigate to <http://supplier.ariba.com/> to access the login page. **1**

• There are options to recover **Username** or **Password**, click the corresponding **Forgot Username or Password** links and enter the email address used to register with the Ariba Network. **2**

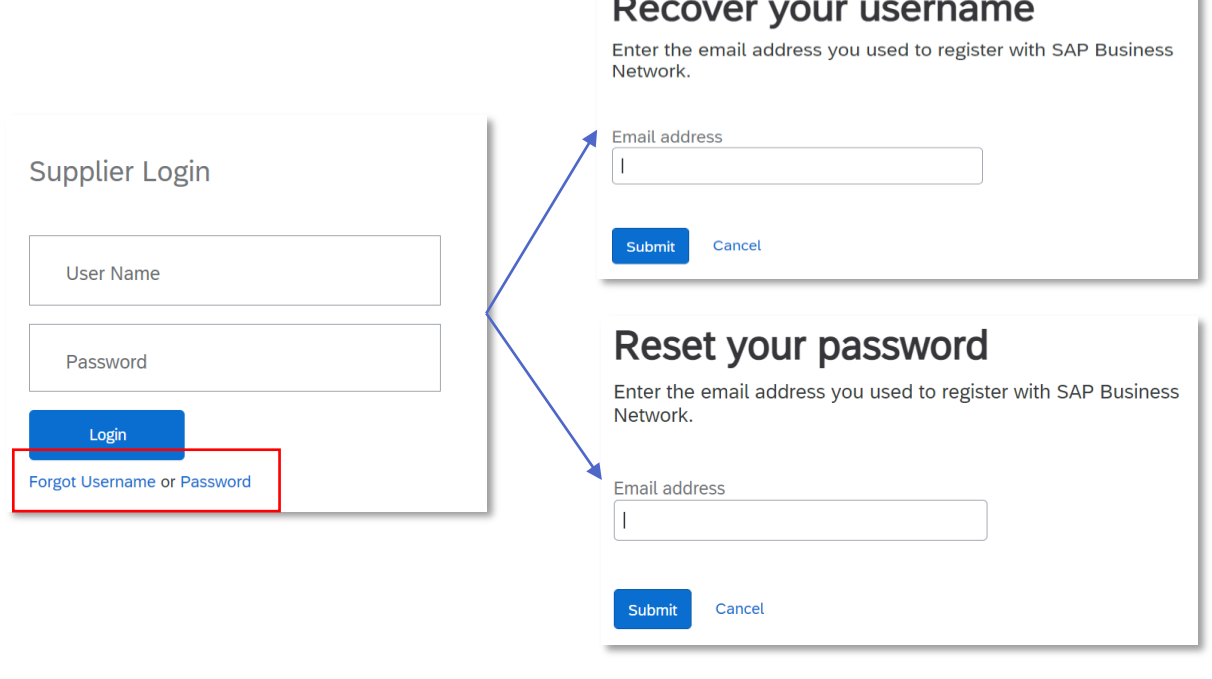

# <span id="page-12-0"></span>**Homepage Navigation**

### <span id="page-13-0"></span>**Ariba Network homepage**

- Upon logging in, suppliers will be brought to their homepage dashboard. Suppliers can access several resources for additional assistance such as:
	- ‣ Search Ariba's database for answers to questions
	- ‣ View frequently asked questions from other suppliers
	- ‣ Set their company's profile visibility settings
- ‣ To access help resources, click on the **help button:** in the top right corner of the homepage. **2**

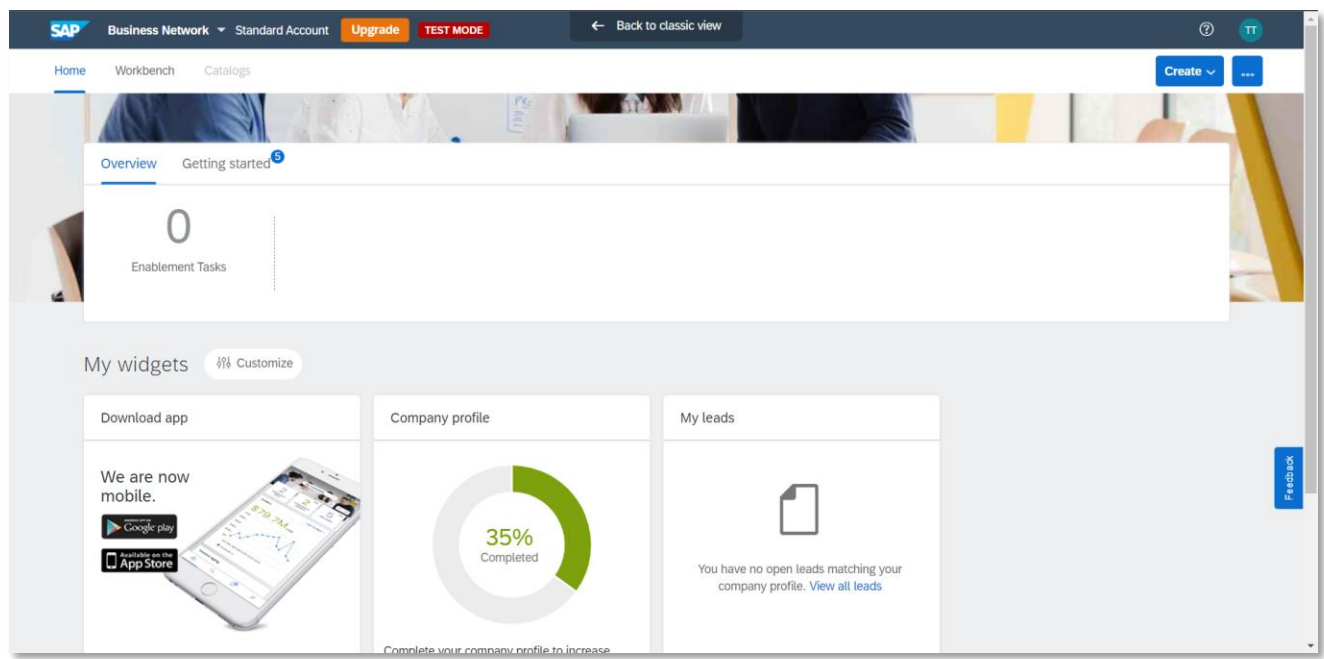

## **Ariba Network homepage**

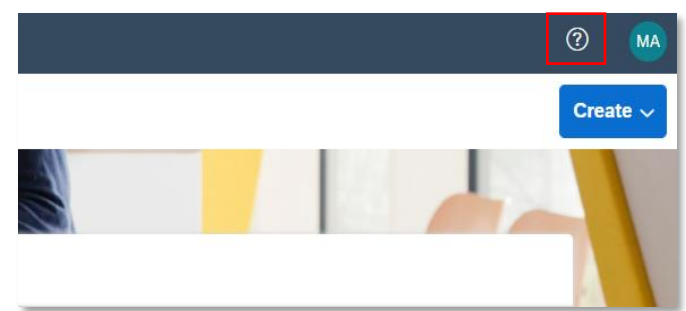

‣ Search for different **Help Topics** by clicking on this icon:  $\Box$ . Help topics are organized based on the page the supplier is currently on. **1**

> E.g. from the homepage, homepage navigation topics are available to search. If the supplier is operating within the registration form, they will see topics related to that.

ηø

- ‣ For **Guided Tours** of the **2** homepage, click on this icon: 오
- For new features, click on this icon: ୷ **3**in the right-hand panel.

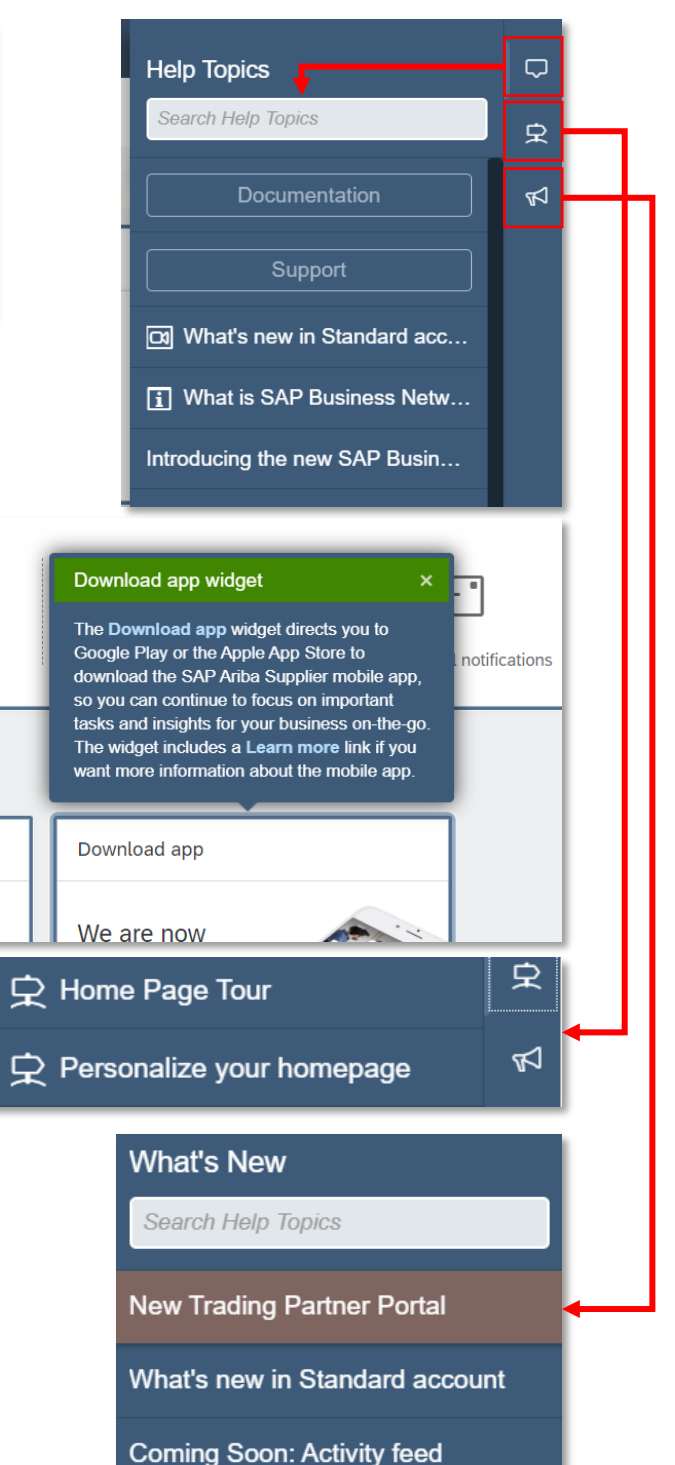

**#** Required **#** Optional **#** Conditional **?** Help Tip

IEG 15

#### <span id="page-15-0"></span>**Change your company's profile visibility settings**

‣ Suppliers have the option to adjust their company's profile visibility settings. Other potential customers may be able to search for your company based on the type of goods or services your company provides, potentially generating more business.

‣ To change these settings, click on your initials in n the top right. Then, click **Company Profile**. **1**

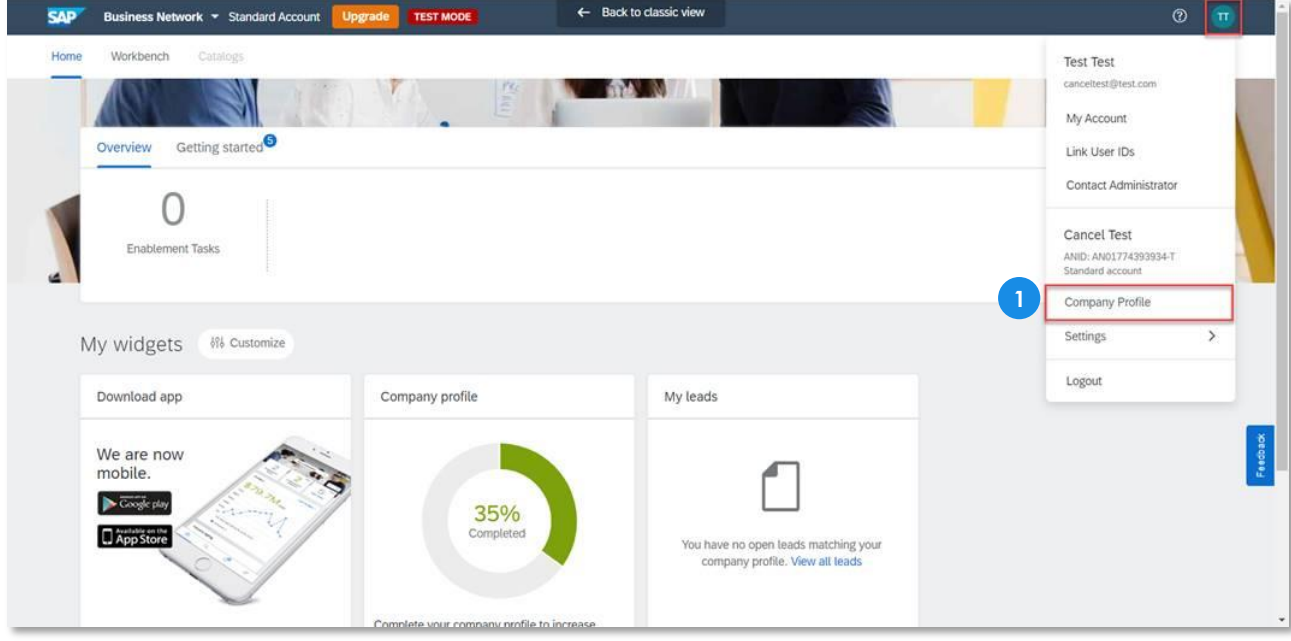

#### ‣ Scroll down a bit. On the right-hand side, click **Profile Visibility Settings**. **2**

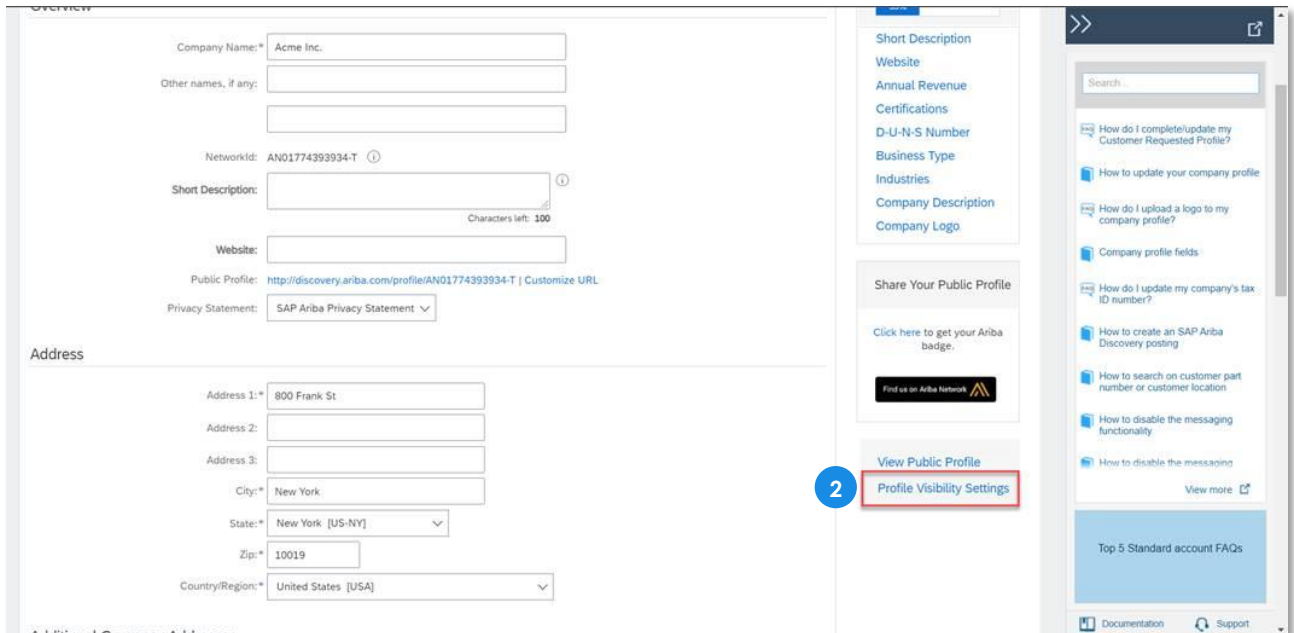

IFG

#### **Change your company's profile visibility settings**

‣ Read through the different options to modify the company's profile visibility on the Ariba Network. Check or toggle your preferences accordingly. **3**

Once done, click **OK** to save your profile preferences. **4**

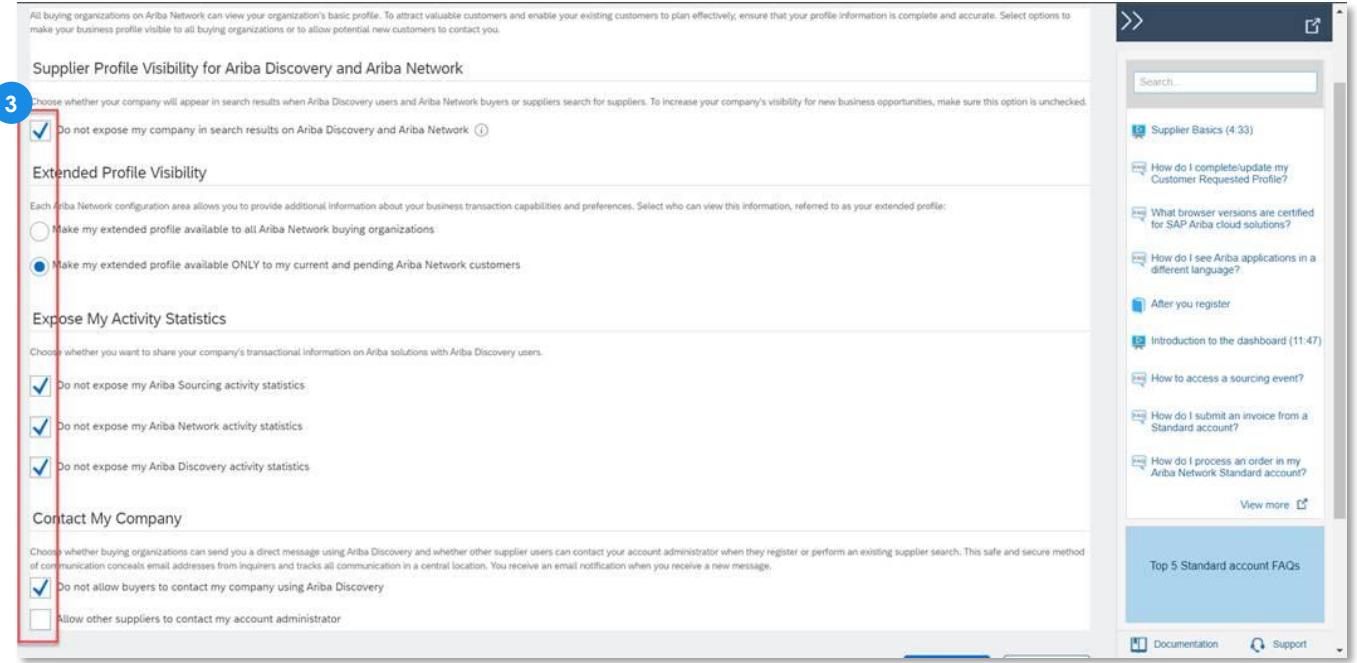

## <span id="page-17-0"></span>**Access IPG's Questionnaires**

## <span id="page-18-0"></span>**Can't find IPG's questionnaires?**

- ‣ The **SAP Business Network homepage** is the default after the supplier logs in.
- ‣ To access all supplier onboarding documents, toggle on the **Business Network** dropdown and click into the **Ariba Proposals & Questionnaires** tab. **2**

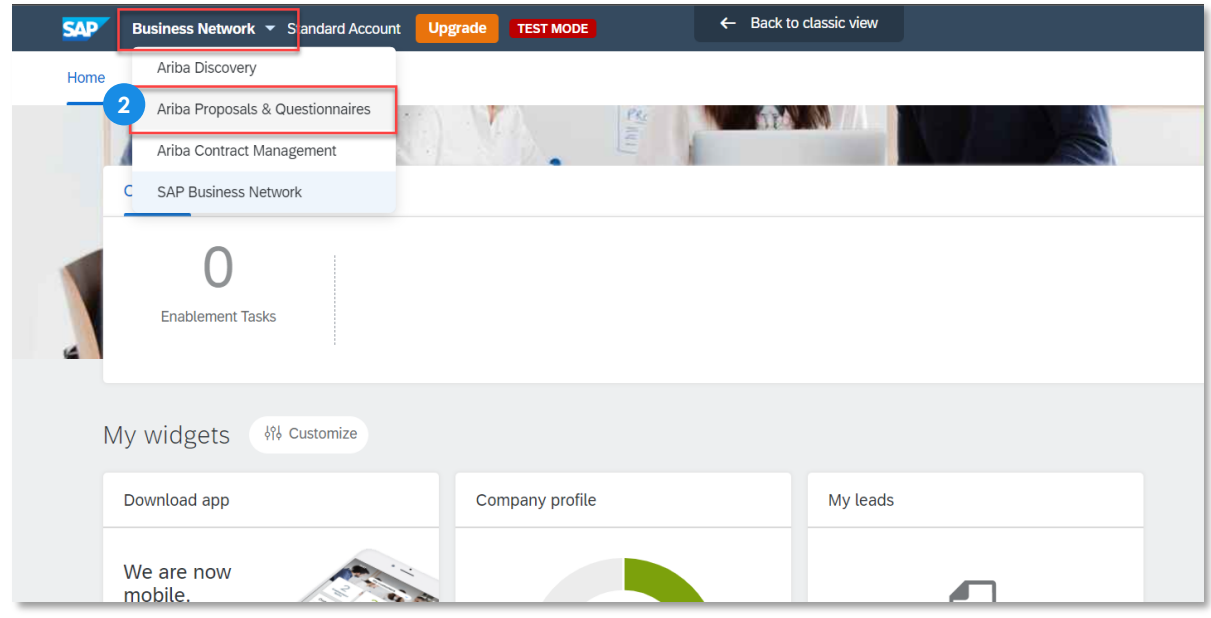

- ‣ This will bring you to all questionnaires IPG has sent you for onboarding. Forms you may see include: **3**
	- ‣ Standard External Registration Questionnaire
	- **Diversity Certificate Questionnaires (if applicable)**
	- **Risk Control Assessments (if applicable)**
	- **Bank Modular Questionnaires (if applicable)**

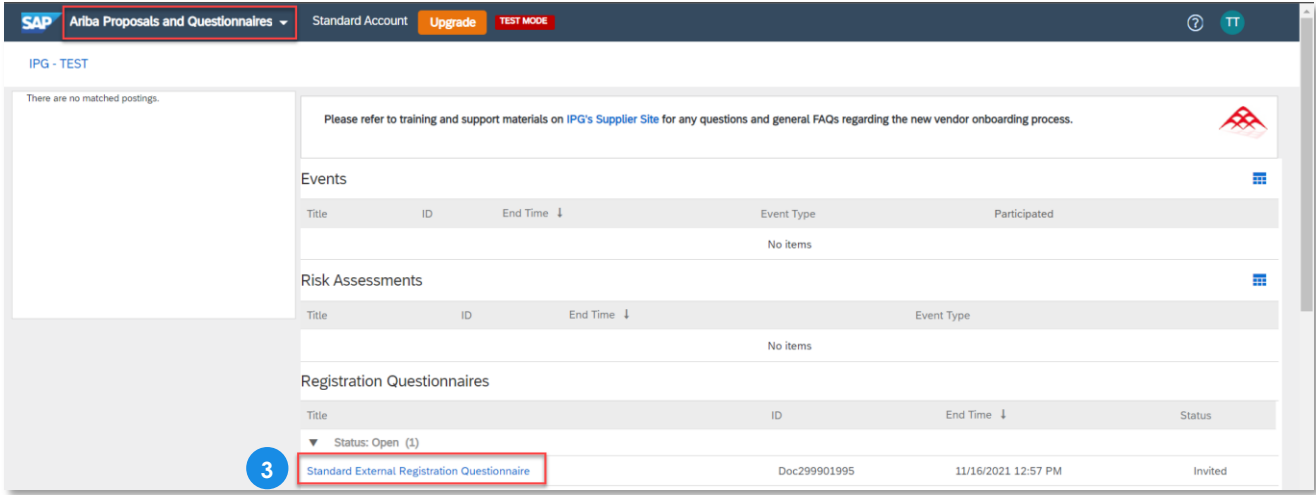

IFG

#### <span id="page-19-0"></span>**Need to access IPG's supplier help center?**

IPG has a variety of resources available to their suppliers to help them through the onboarding process.

**1** To access, make sure you're on the Ariba Proposals and Questionnaires tab. If you have multiple customers on using the Ariba Network, ensure you have clicked on the **IPG** tab:

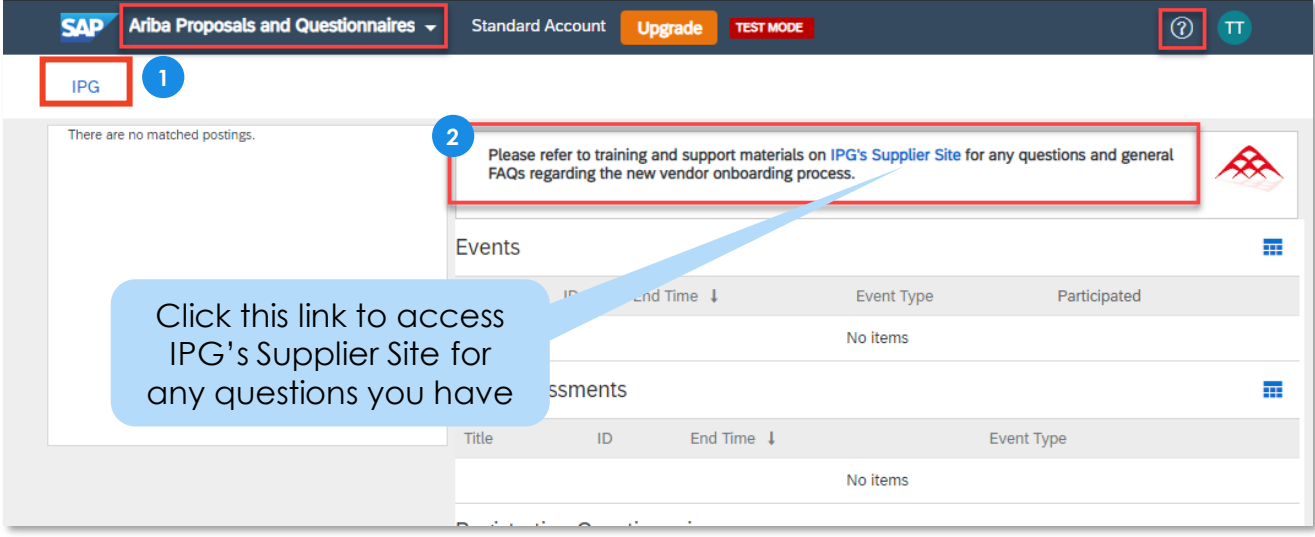

**2** In the top banner, there is a link to IPG's external supplier site with instructions on how to register and complete any onboarding processes IPG has.

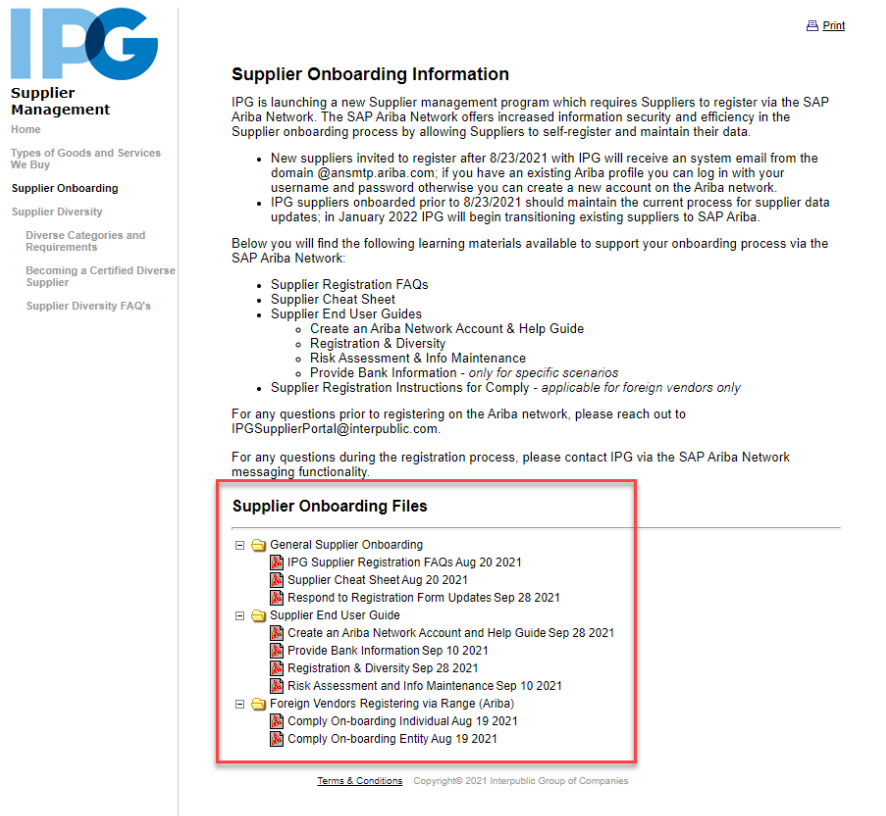

# <span id="page-20-0"></span>**Ask Questions to IPG**

### <span id="page-21-0"></span>**Need to communicate with IPG for registration form questions?**

If you're unsure on how to answer a specific question or field within one of IPG's forms, click into the **Questionnaire/Form** you have a question about. Then, click **Event Messages**.

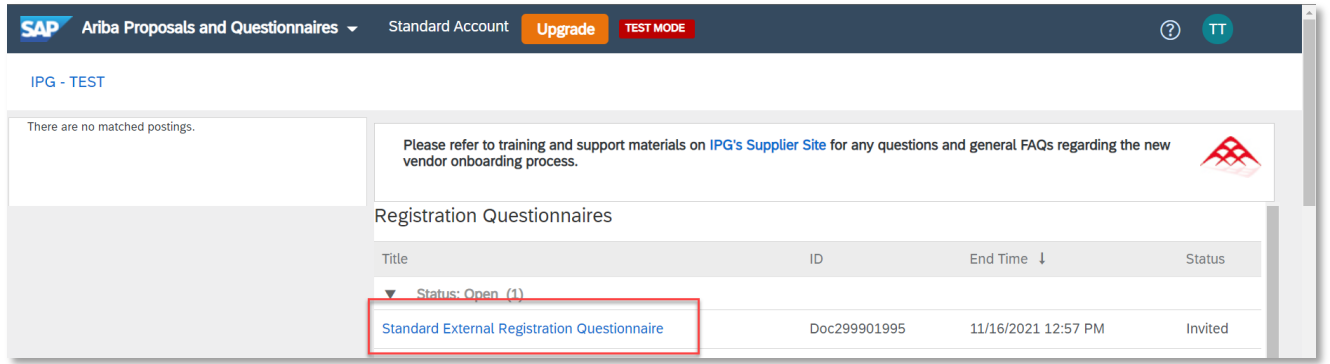

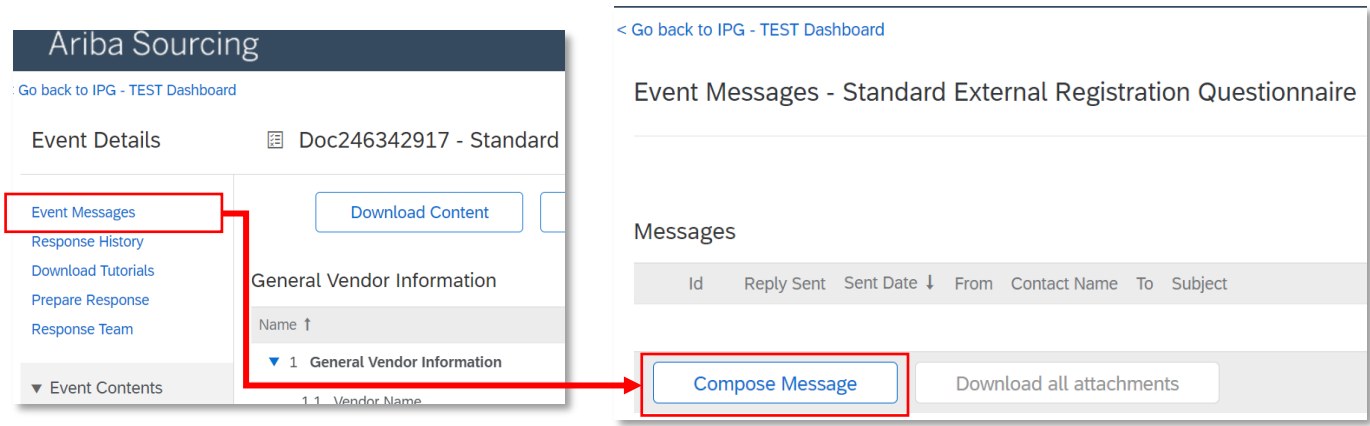

- ‣ This will lead you to Event Messages where you can view old messages or **Compose Message** for new questions you might have for IPG. **2**
- ‣ After clicking on **Compose Message**, check necessary details like subject. Files can also be attached by clicking on the corresponding blue link. Once done, make sure to click the **Send** button. IPG will receive a notification email. **3**
- After the message is sent, view all the sent/received messages. Then to go back to the dashboard, click **Back to Console. 4**

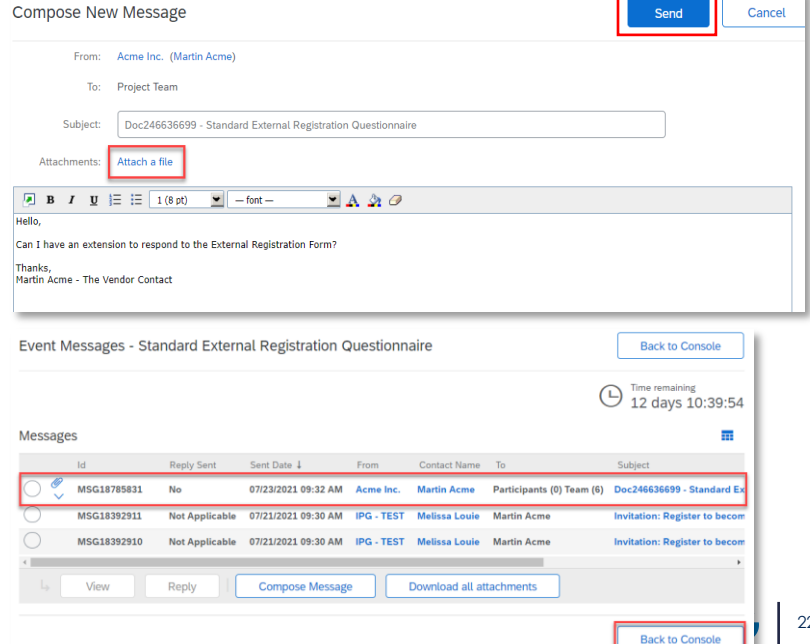

## **Need to communicate with IPG for registration form questions?**

#### ‣ **The supplier will be notified by email when IPG responds to your message:**

‣ The supplier can always check the **Event Messages** site on the Ariba Network manually as well to see status of replied messages.

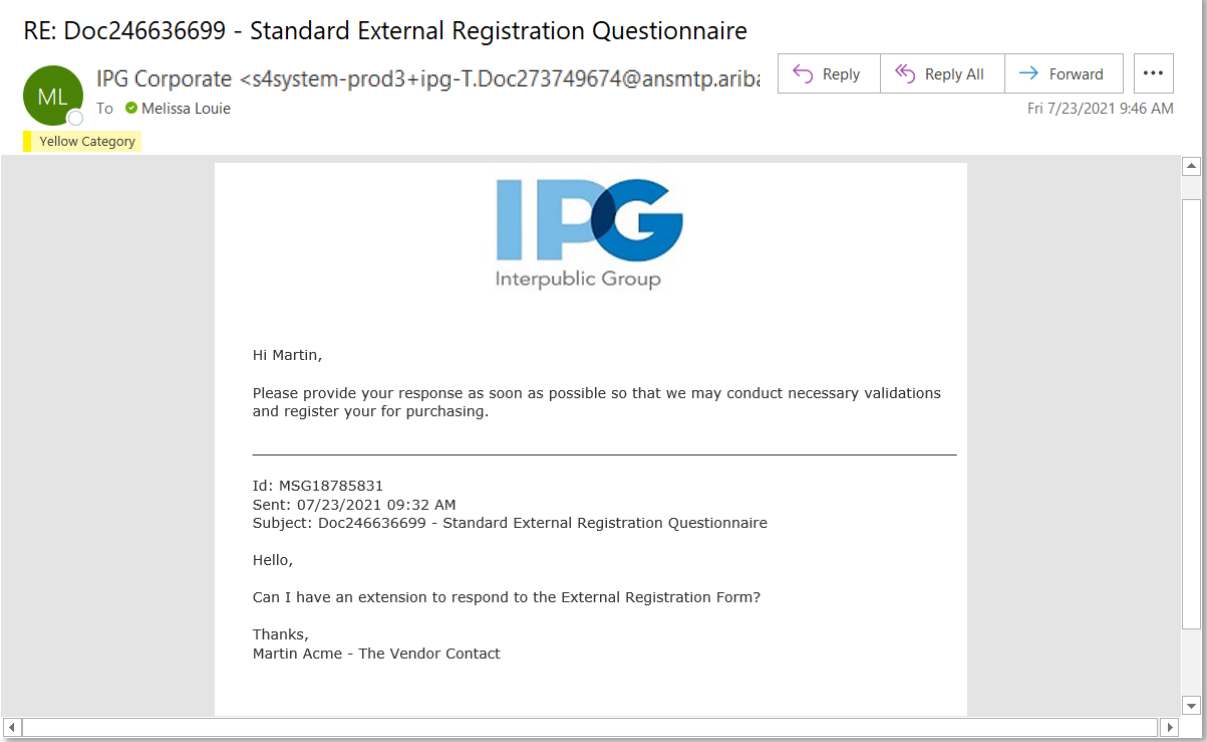

## <span id="page-23-0"></span>**Request Assistance from SAP Ariba Support**

## <span id="page-24-0"></span>**Need technical assistance from Ariba?**

- **1** For help with specific topics related to the Ariba Network, your profile, or technical issue, use the **help button** at the top right of the screen: <sub>0</sub>
- **2** Search Ariba documentation and FAQ pages by **typing in and searching your issue**.
- ‣ If the documentation is not helpful click **Support 3** at the bottom of the page.
- **4** The supplier has options to reach out to Ariba directly and further search for more documentation.
- **5** After clicking on the **Support** link, another window will open up.
- ‣ Search more specifically in the **search box** or click **Contact Us** to start talking to an SAP Ariba representative. **6**

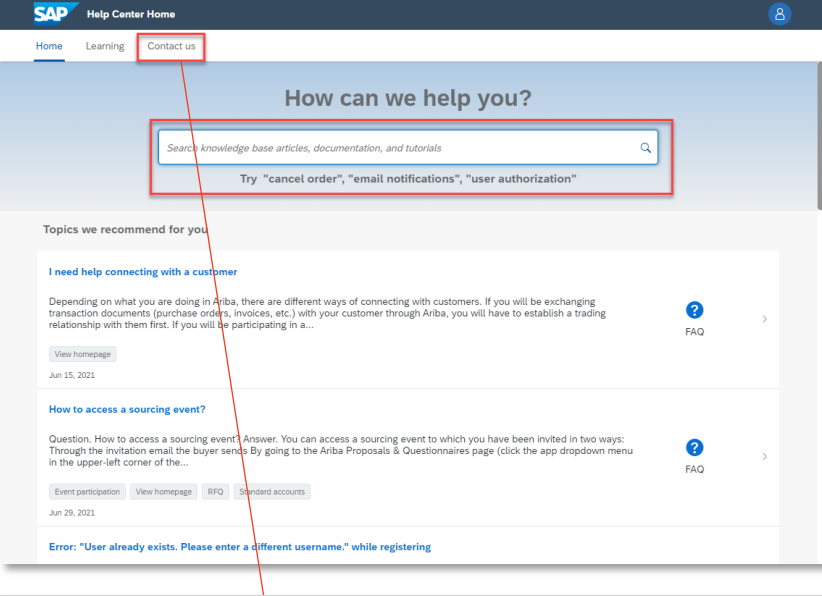

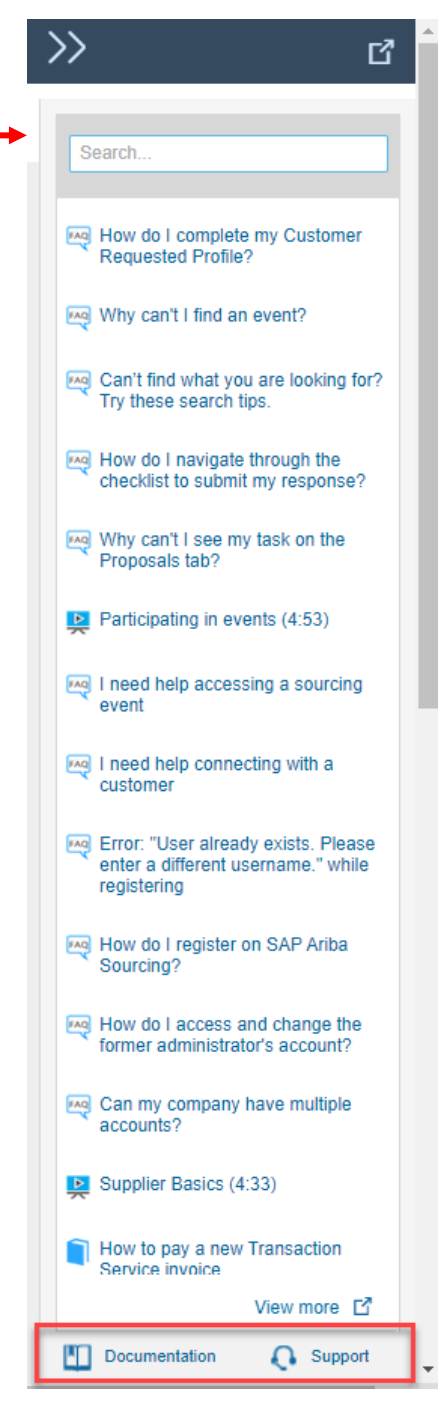

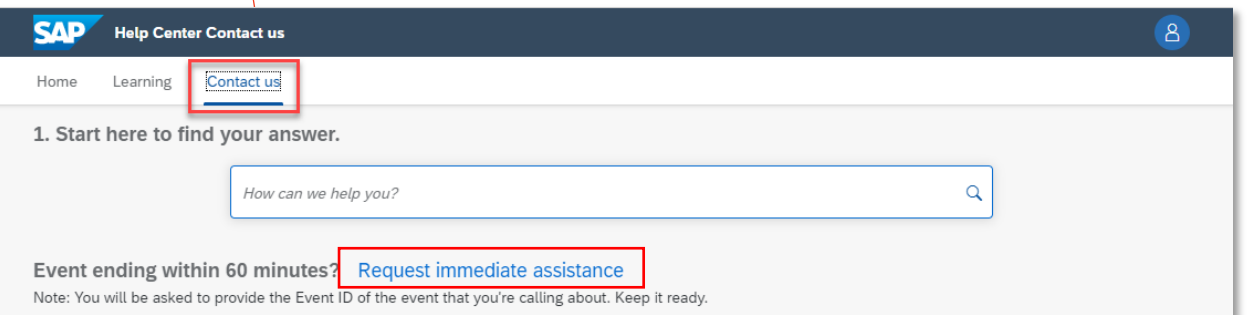